## SUBJECT: INSTRUCTIONS FOR DECA DATA ATTRIBUTES ON COMMISSARIES.COM

1. Navigate to [www.commissaries.com](http://www.commissaries.com/)

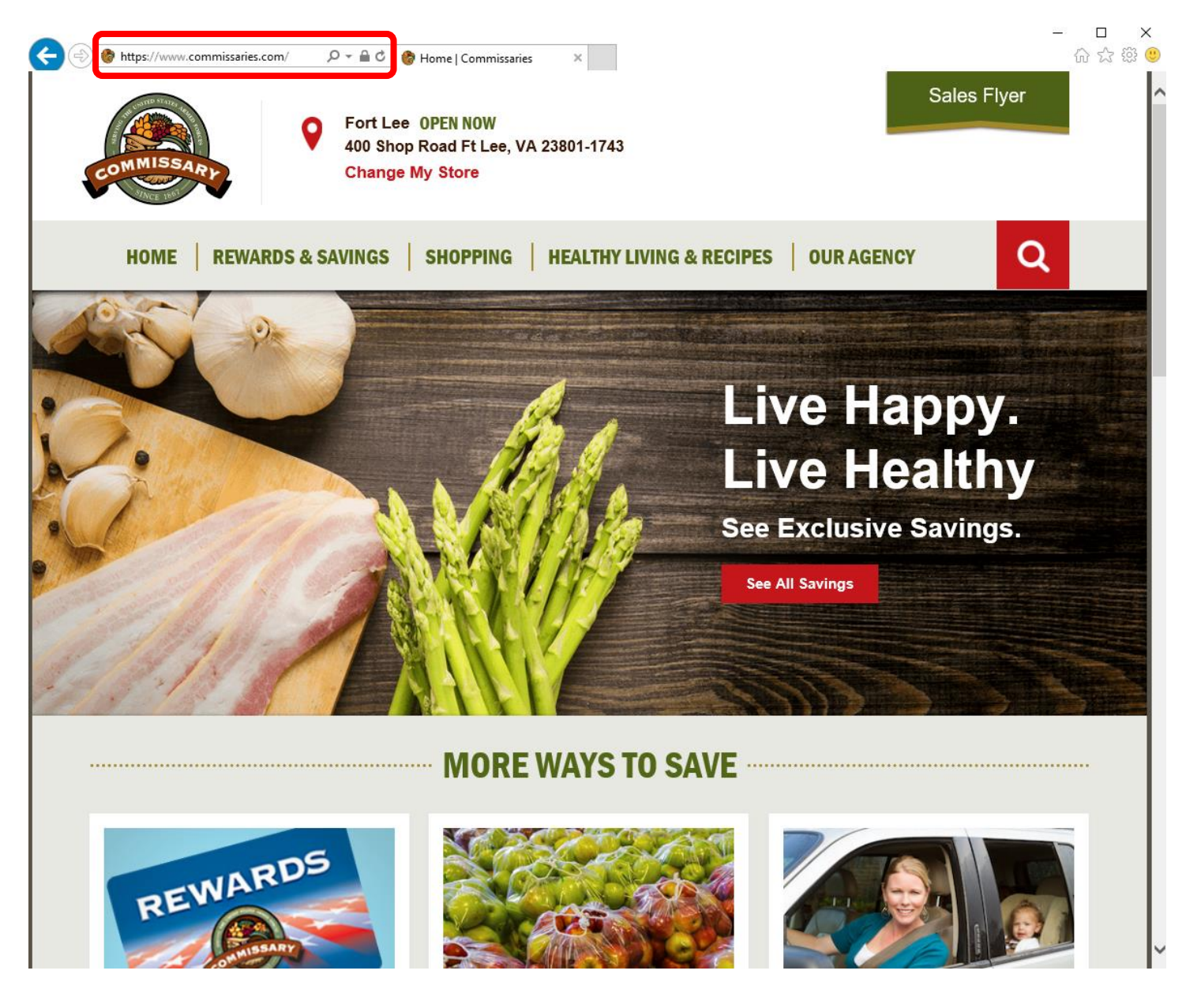

2. Click on Our Agency link.

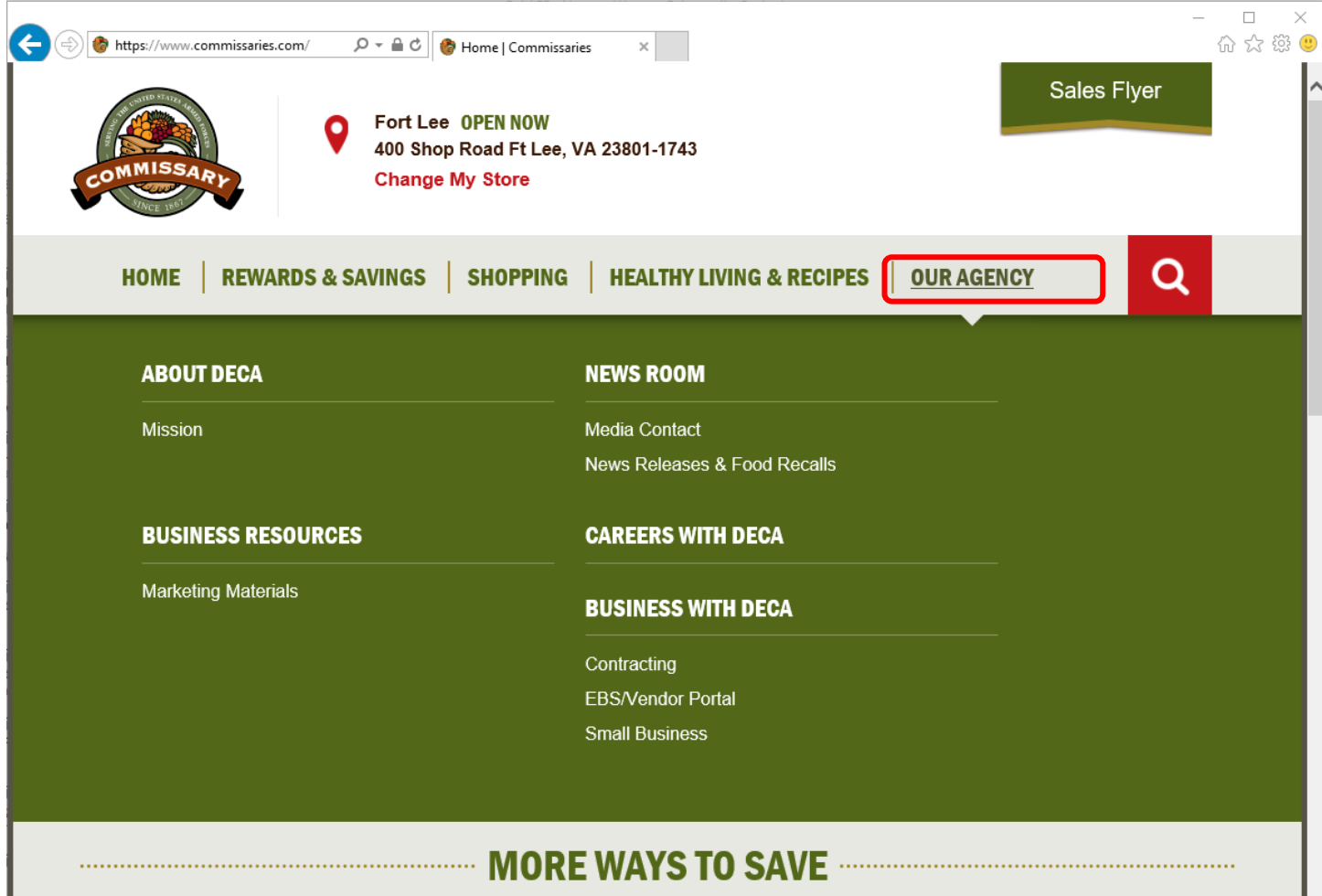

3. Click on Business with DeCA link.

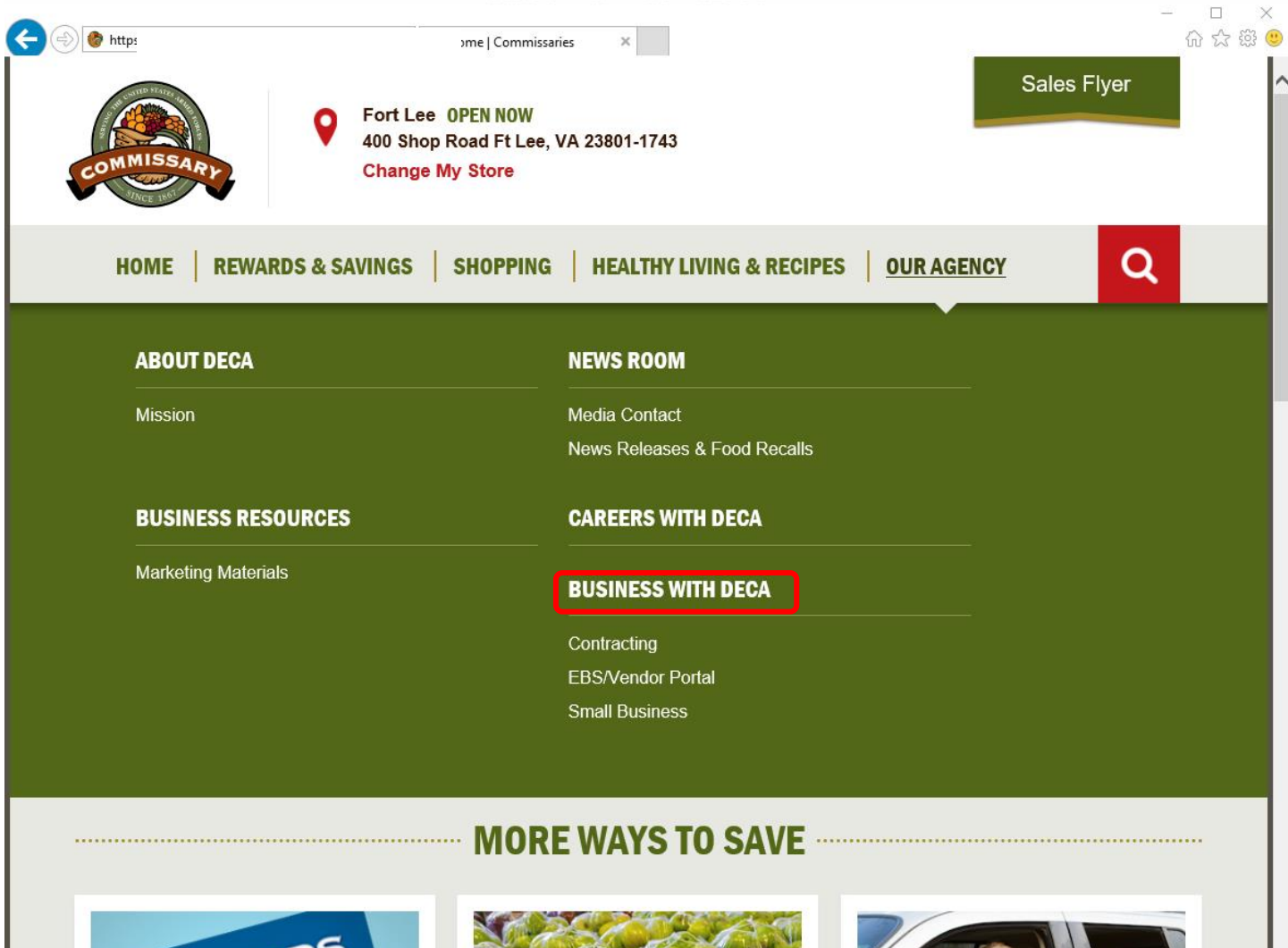

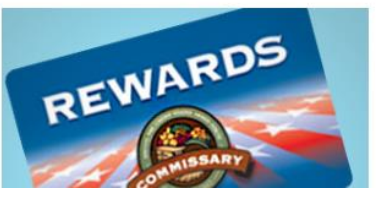

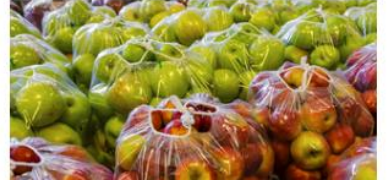

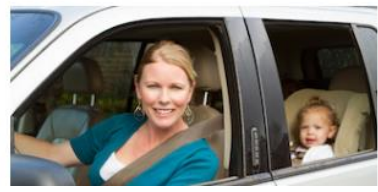

4. Click on Business Resources link.

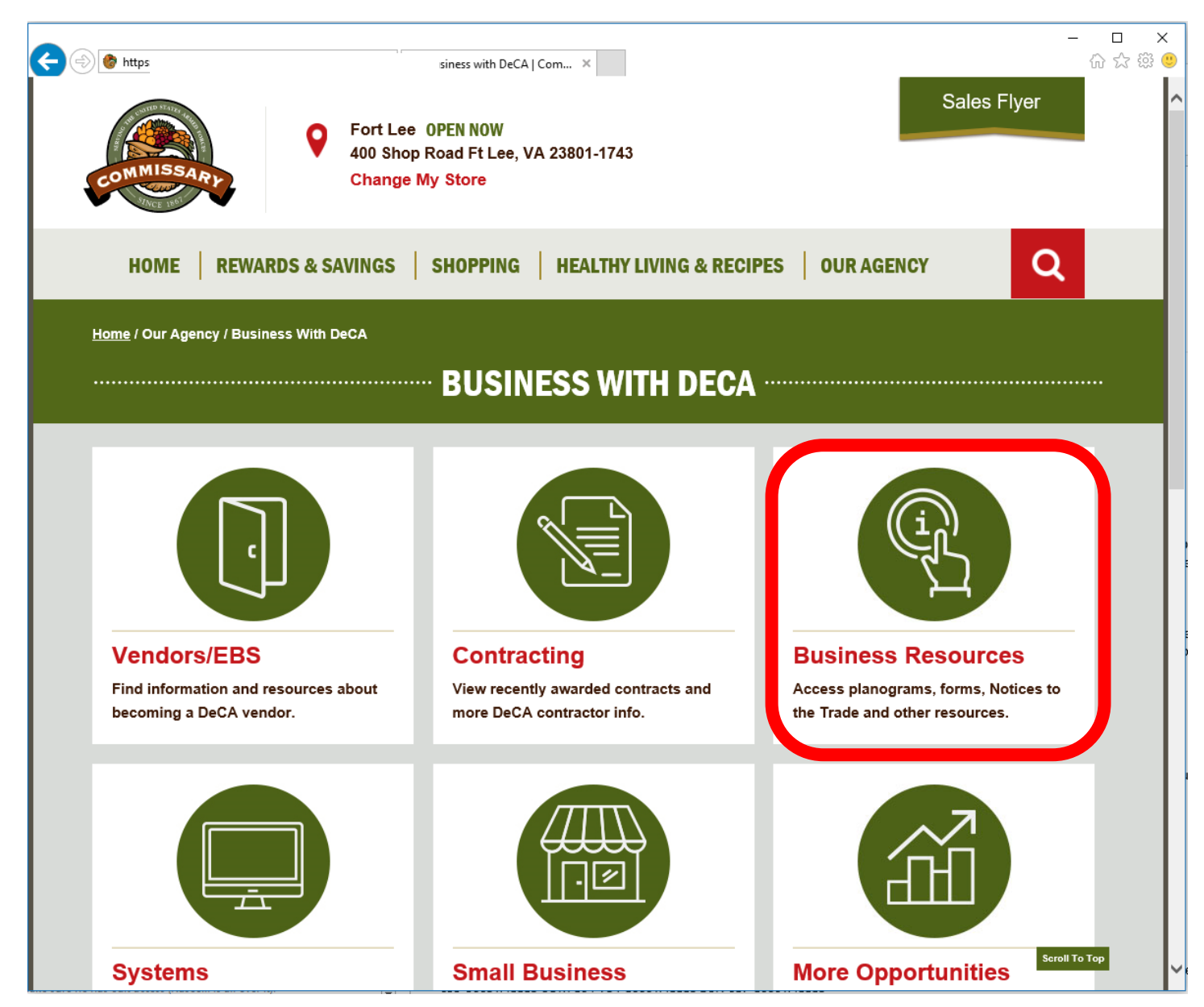

## 5. Click on DeCA Data Attributes link.

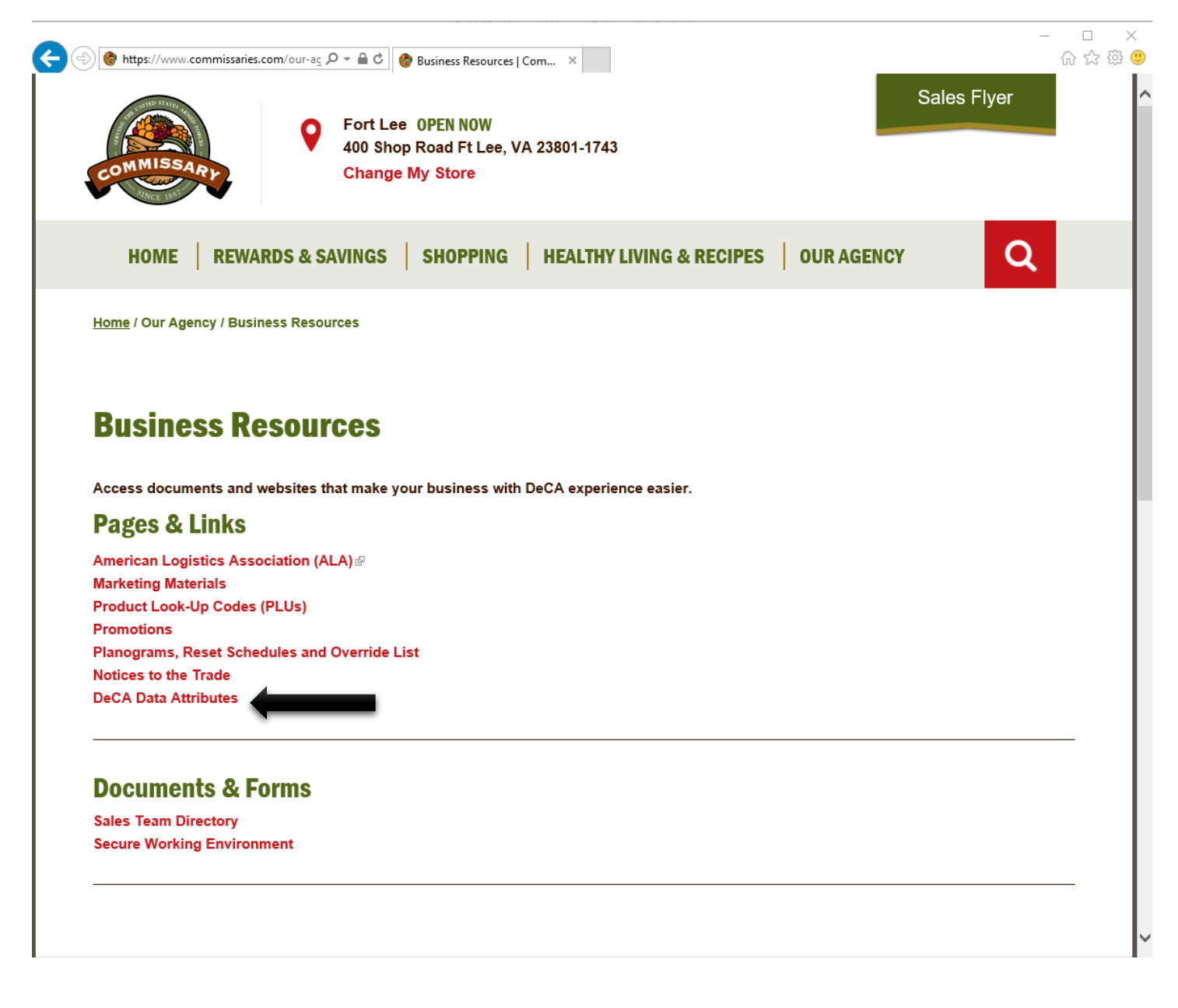

6. Select "Save As" and save the file to your desired location.

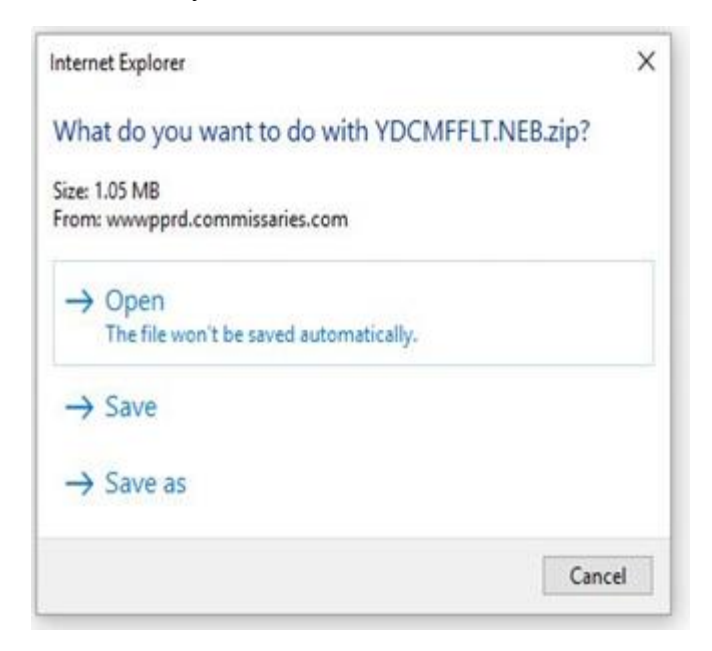

7. Open the flat file with program or tool of your choice (MS WordPad, MS Excel, etc.).

Here is the direct link if anyone wants it: <https://www.commissaries.com/our-agency/business-resources/data-attributes>

**DeCA data attributes files will be posted daily at 0900 EST**

**For connection issues with commissaries.com please contact the DeCA Enterprise Service Desk at service.desk@deca.mil; for any other technical issues please contact your local System Administrator or Service desk.**